## 商洛学院青书平台登录学习操作流程

一、学生用户名密码

学生用户名为: 学号, 初始密码为: slxy 身份证号码后 4 位, 如身份证号 为: 12345678, 则该生登陆账号为: 学号, 密码为: slxy5678, 首次登陆必须使 用账号密码方式登陆,登陆后根据提示绑定手机修改密码;绑定手机后可使用手 机号+验证码方式登录;

二、<mark>手机端</mark>操作说明

1、app 下载, 扫一扫/或应用市场搜索"青书学堂";

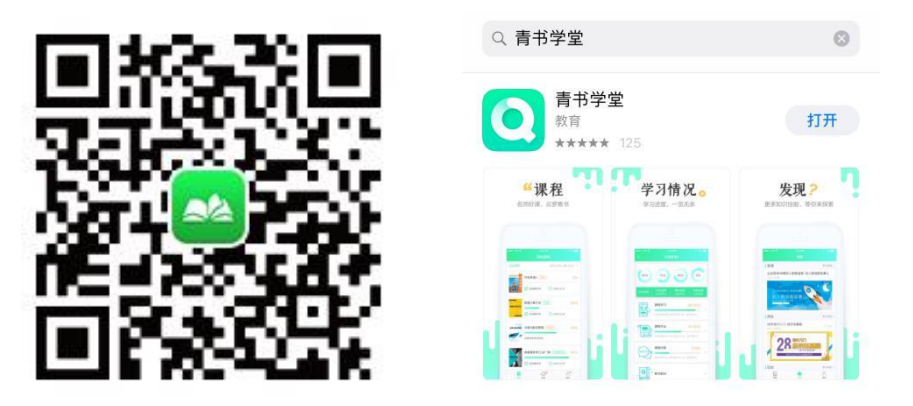

2、输入帐号密码验证码登陆进入课程界面(首次登录会提示绑定手机号确认学 籍信息),点击课程即可进入学习界面;

3、修改密码可以点击我的——点击最上方个人信息处修改;

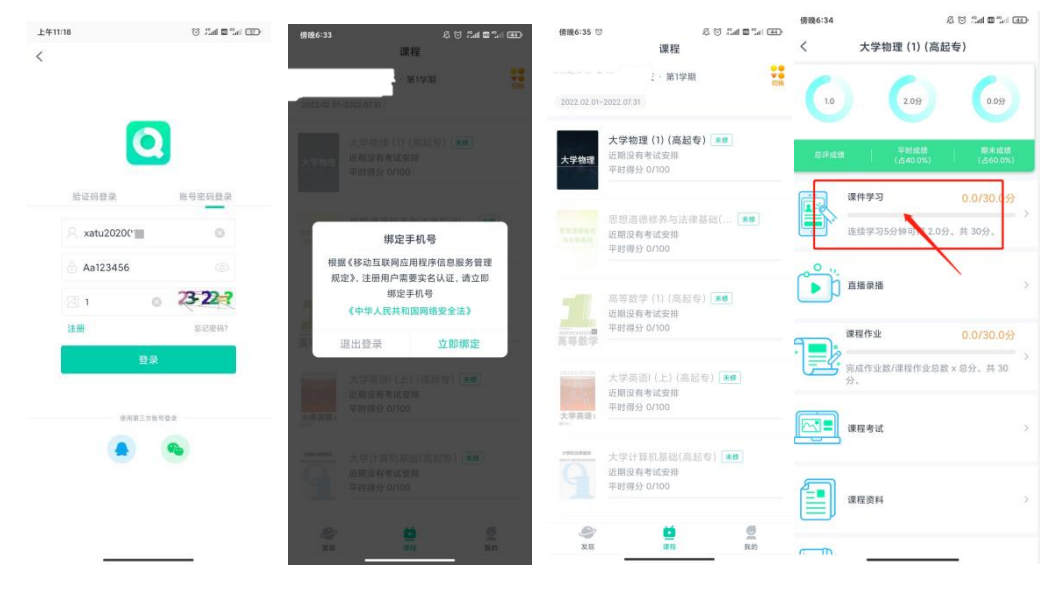

新生登陆指南 APP 版视频教程:

https://v.youku.com/v show/id XNTg0MjQ3MzU40A==.html

新生学习指南 APP 版视频教程:

https://v.youku.com/v show/id XNTg0MjQ40TU2MA==.html?

三、电脑端操作说明

登陆网址: https://www.qingshuxuetang.com/Login

1、首次登陆需点击账号密码登录按钮,输入身份证号,密码登陆;

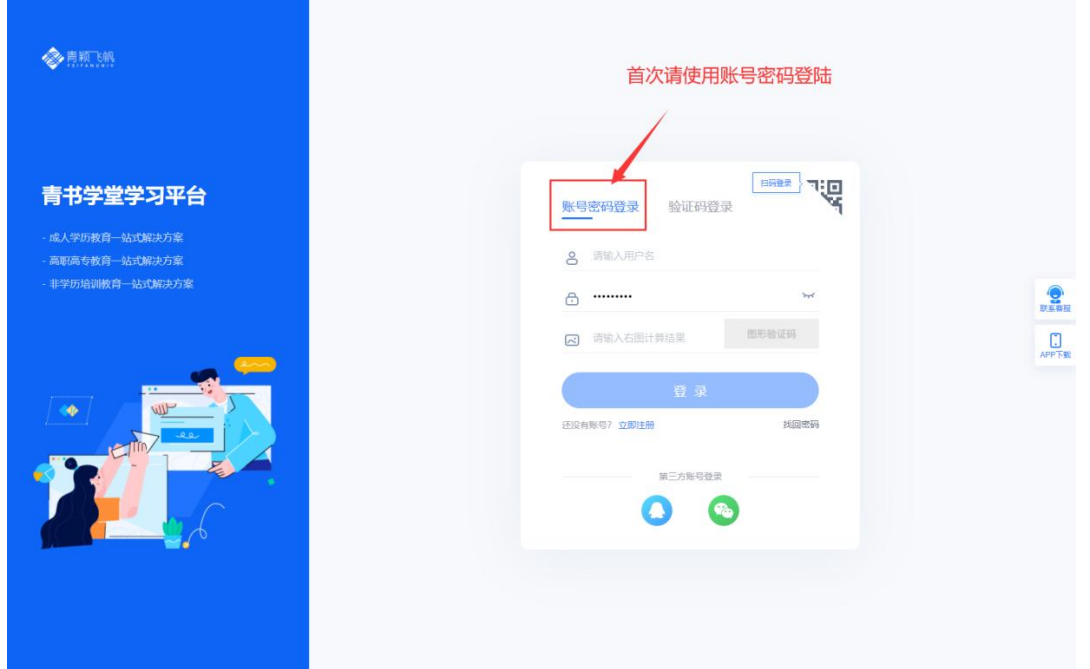

2、登陆绑定手机号后即可进入学习,点击课程学习——所有课程,即可打开需 要学习的课程并播放课件;

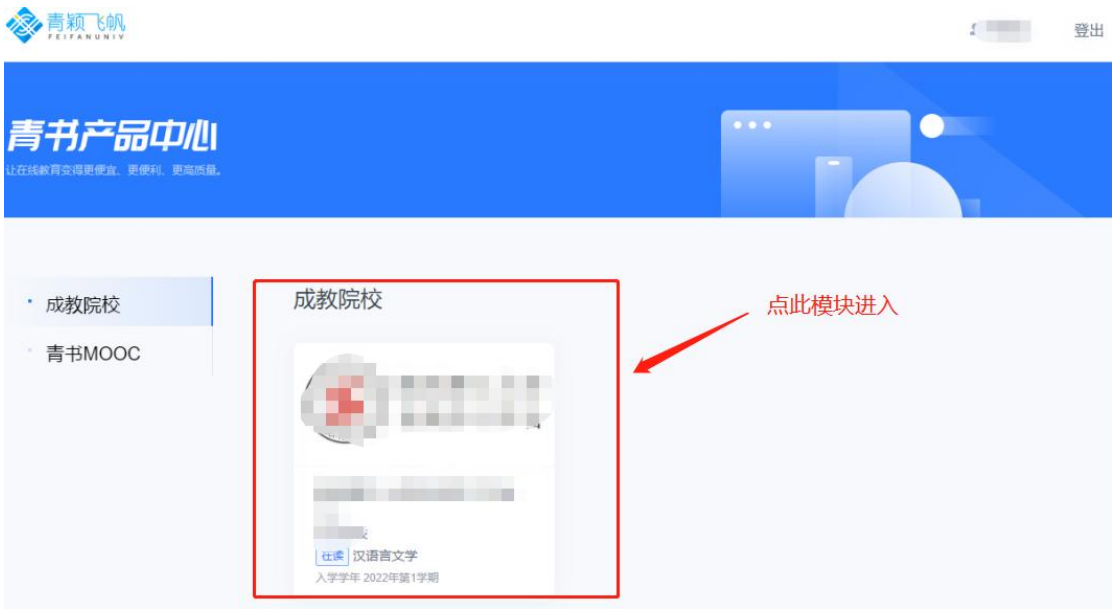

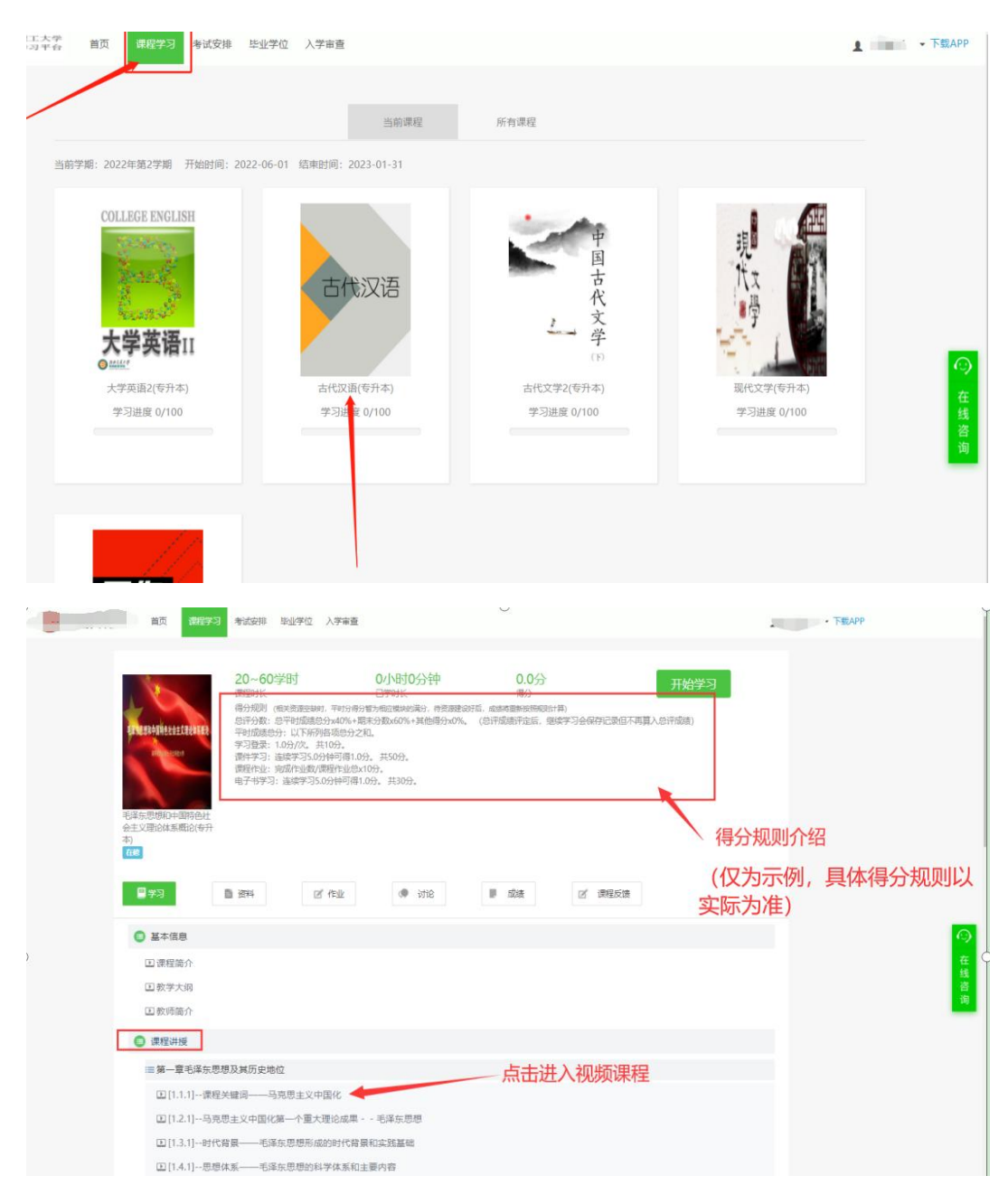

新生登陆指南网页版视频教程:

https://v.youku.com/v\_show/id\_XNTgOMjQ3MzMzNg==.html

四、问题联系方式

1.电脑端在线客服联系;

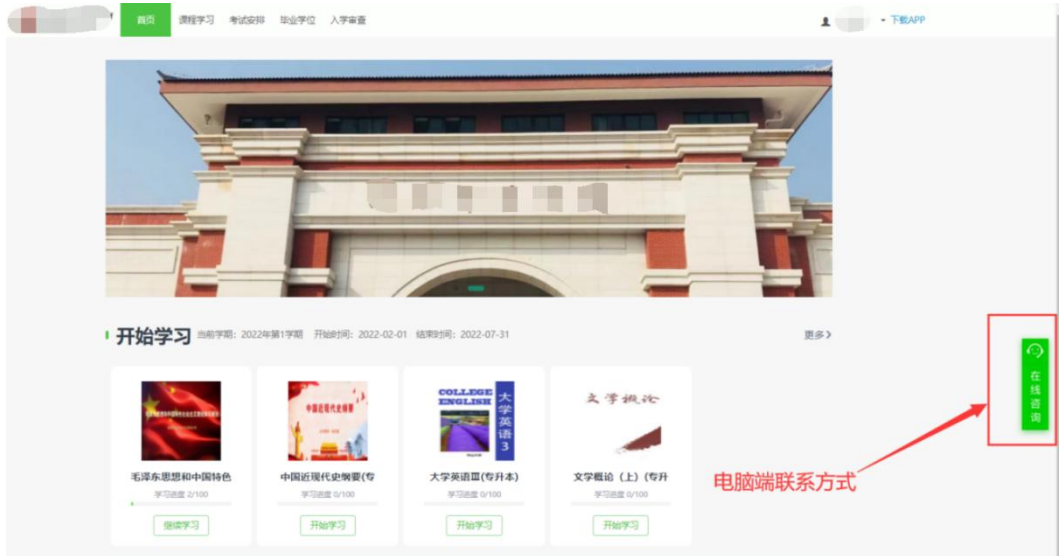

2. 手机端在线客服联系方式;

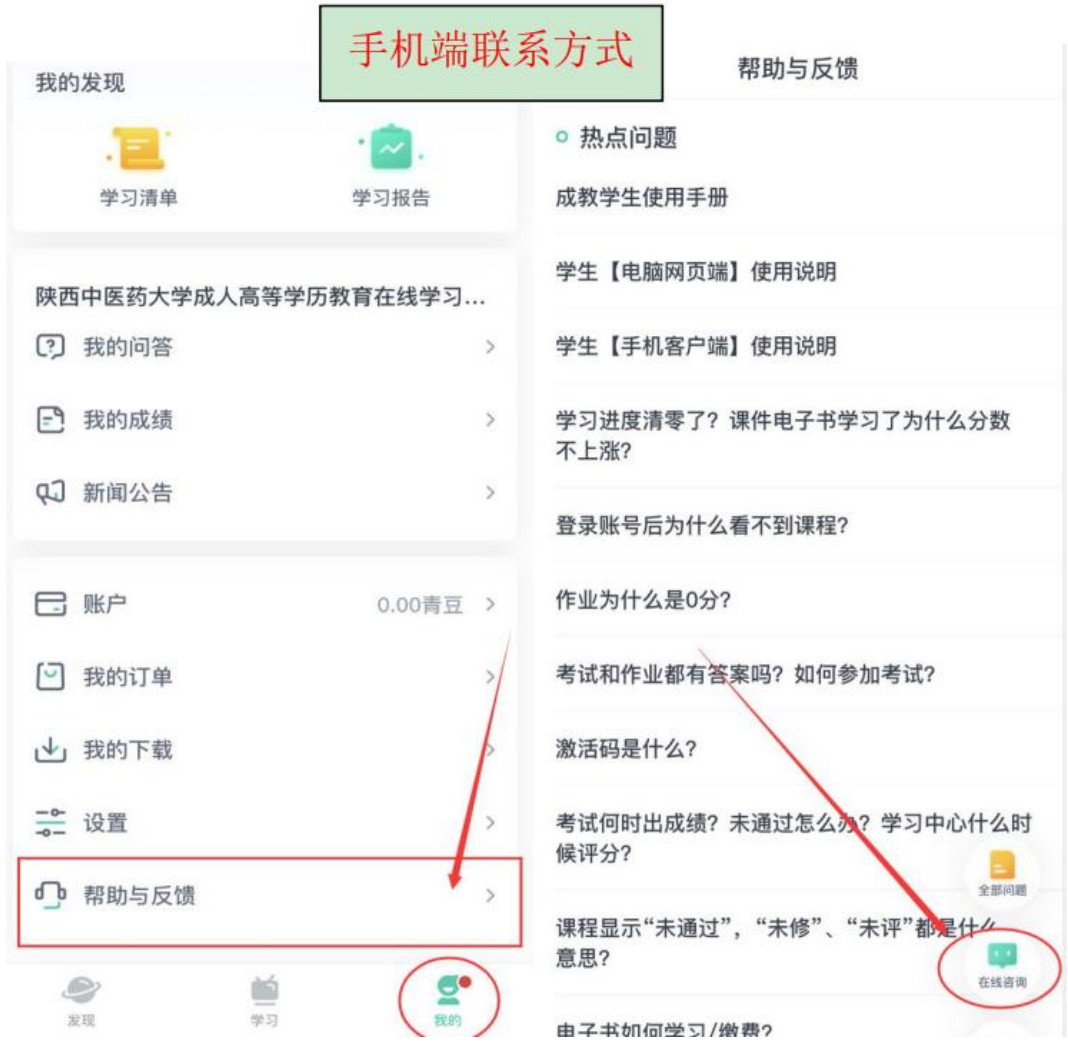

3. 官方客服电话:4008771770;

- 4. 联系所在站点的负责老师;
- 5. 青书淡老师:15502943595;(微信同号)